# *GOLD***® Getting Started Checklist for New Teachers**

*This guide will support you as you prepare to implement* GOLD®.

# **Setting Up Your Account**

- **Log in to** *[MyTeachingStrategies](https://my.teachingstrategies.com/)***®.** o Follow the instructions in your welcome email and set your password.
- **[Check the messages](https://teachingstrategies.force.com/portal/s/article/How-do-I-use-the-MyTeachingStrategies-Dashboard-as-a-teacher) on your dashboard.** *These messages may include information from your administrator.*

#### **[Set up your classroom.](https://teachingstrategies.force.com/portal/s/article/How-do-I-add-a-class-as-a-teacher)**

*This creates a virtual classroom space for adding and maintaining child records for each child in your class.* o Check with your administrator if this step is your responsibility.

#### **[Create child records.](https://teachingstrategies.force.com/portal/s/article/How-do-I-add-a-child-record-as-a-teacher)**

*Adding child records establishes dedicated portfolios for each child in your class.* o Check with your administrator if this step is your responsibility.

**Complete th[e Home Language Survey.](https://teachingstrategies.force.com/portal/s/article/How-do-I-complete-the-Home-Language-Survey-as-a-teacher)**

*This only needs to be completed for children in preschool–third grade classrooms. We recommend completing the survey within the first two weeks of a child entering your program to ensure it is finished prior to the end of the first checkpoint period.*

#### **[Add family members and invite them to Teaching Strategies Family](https://teachingstrategies.force.com/portal/s/article/How-do-I-add-family-members-to-MyTeachingStrategies)**.

*This allows family members to set up an account so they can access the free Teaching Strategies Family app.*

o [Share information with families](https://teachingstrategies.force.com/portal/s/article/Teaching-Strategies-Family-Flyer) about how they can access the Teaching Strategies Family app.

#### **[Access Quorum](https://teachingstrategies.my.site.com/portal/s/article/Accessing-Quorum-in-MyTeachingStrategies) to review relevant professional development resources.**

- o [Access the free 2-hour product tutorials,](https://teachingstrategies.force.com/portal/s/article/Completing-Product-Tutorials?) such as The Power of *GOLD*® and Introducing *MyTeachingStrategies*®, as well as the free 10-hour *Objectives for Development and Learning*  course.
- o If you have the professional development Teacher Membership[, complete live virtual classes](https://teachingstrategies.force.com/portal/s/article/Completing-Live-Courses-in-Quorum) and [on-demand courses.](https://teachingstrategies.force.com/portal/s/article/Completing-On-Demand-Courses-in-Quorum)
- **[Access The Hub](https://teachingstrategies.force.com/portal/s/article/Accessing-The-Hub) and engage, connect, and share experiences with other early childhood educators, and participate in the open sharing of ideas.**

**Begin th[e Interrater Reliability Certification](https://teachingstrategies.force.com/portal/s/article/How-do-I-complete-the-Interrater-Reliability-process) if you are not certified.**

*This is an online certification process that's free for all* GOLD® *users and supports your ability to make accurate assessment decisions. Your administrator may provide additional guidance about when this certification should be completed.*

## **Exploring the Assess Area**

- **Add documentation on a consistent basis.**
	- o Revie[w the assessment At a Glance dashboard](https://teachingstrategies.force.com/portal/s/article/At-a-Glance) to review real-time, actionable information on your documentation collection, and to quickly plan for Intentional Teaching Experiences.

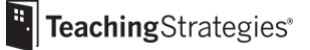

- o Us[e the Add Documentation feature](https://teachingstrategies.force.com/portal/s/article/Add-Documentation) and [the Teaching Strategies Teacher app](https://teachingstrategies.force.chttps/teachingstrategies.my.site.com/portal/s/article/Getting-Started-with-the-Teaching-Strategies-Teacher-App) to add documentation on a regular basis.
- o Us[e the Action Required feature](https://teachingstrategies.force.com/portal/s/article/View-Documentation-Teachers#ActionRequired) on View Documentation to locate documentation with missing information.

## **Exploring the Teach Area**

- $\Box$  Set up your planning calendar.
	- o [Set your weekly template](https://teachingstrategies.force.com/portal/s/article/How-do-I-set-up-my-Weekly-Template) before you begin creating weekly plans.
	- o [Customize your monthly calendar](https://teachingstrategies.force.com/portal/s/article/How-do-I-use-the-Modify-Days-feature) to account for holidays and other planned closures.
- **Begi[n using the Week View calendar to create your plans..](https://teachingstrategies.my.site.com/portal/s/article/Week-View-The-Creative-Curriculum-Cloud-Preschool)**
	- o Add your ow[n custom activities.](https://teachingstrategies.force.com/portal/s/article/How-do-I-add-a-Custom-Activity-to-my-Weekly-Plan)
	- o Use *[Intentional Teaching Experiences](https://teachingstrategies.force.com/portal/s/article/How-do-I-add-Intentional-Teaching-experiences-opportunities-to-my-Weekly-Plan)* to seamlessly link assessment and curriculum
	- o Plan for *[Mighty Minutes](https://teachingstrategies.force.com/portal/s/article/How-do-I-add-Mighty-Minutes-to-my-weekly-plan-in-MyTeachingStrategies)*® that feature short activities that include songs, chants, rhymes, and games that can help you turn every moment into a learning opportunity.
	- o Plan for infants, toddlers, and twos classrooms by [using the Weekly Routines calendar](https://teachingstrategies.force.com/portal/s/article/How-do-I-plan-for-weekly-routines) to create Individual Care Plans.
	- o If you are subscribed to *The Creative Curriculum*® *Cloud*[, review the getting started guide for](https://teachingstrategies.force.com/portal/s/article/The-Creative-Curriculum-Cloud-Getting-Started-Guides)  [teachers](https://teachingstrategies.force.com/portal/s/article/The-Creative-Curriculum-Cloud-Getting-Started-Guides) for additional guidance.

## **[Submit your weekly plans](https://teachingstrategies.force.com/portal/s/article/How-do-I-submit-my-weekly-plan-to-my-administrator) to your administrator.**

*Your administrator may provide additional guidelines and expectations for submitting plans for review.*

#### **Share activities with families.**

*Share family activities and plans with family members via Teaching Strategies Family.*

- o Share individual *[Guided Learning Experiences](https://teachingstrategies.force.com/portal/s/article/How-do-I-share-Guided-Learning-Experiences-with-families-from-my-weekly-plan-in-MyTeachingStrategies)* and family *[Mighty Minutes](https://teachingstrategies.force.com/portal/s/article/How-do-I-share-family-Mighty-Minutes-with-families-from-my-weekly-plan-in-MyTeachingStrategies)*® with family members.
- o Shar[e your classroom plan](https://teachingstrategies.force.com/portal/s/article/How-do-I-share-a-weekly-plan-with-families) with families.

## **Exploring the Family Area**

- **Review messages from families on a consistent basis.**
	- o Review any observations you received from families, including [messages they have sent via two](https://teachingstrategies.force.com/portal/s/article/How-do-I-send-and-read-family-messages-in-MyTeachingStrategies)[way communication](https://teachingstrategies.force.com/portal/s/article/How-do-I-send-and-read-family-messages-in-MyTeachingStrategies) o[r observations they have shared after completing a shared activity](https://teachingstrategies.force.com/portal/s/article/How-do-I-create-GOLD-documentation-from-family-observations-in-MyTeachingStrategies) on the Teaching Strategies Family app.

## **Additional Considerations**

- **[Register for support webinars.](https://teachingstrategies.com/webinars/upcoming/?_sft_webinar-category=support)**
	- o Sign up for any upcoming live webinars.
	- o Watch [on-demand webinars.](https://teachingstrategies.com/webinars/on-demand/?_sft_webinar-category=support)
- **Preview the resources available in the** *[MyTeachingStrategies](https://teachingstrategies.force.com/portal/s/article/How-do-I-use-the-MyTeachingStrategies-Support-Portal)***® Support Portal.**
- $\Box$  Review the monthly Teaching Strategies newsletter email you will receive as a  $GOLD^{\circ}$  user.